## **How to Register and View Your Results on My ehealth:**

## 請根據以下步驟,上網登記 **My eHealth** 帳號,方便查閱檢驗報告。

- 1. Visit My eHealth website [\(https://secure.myehealth.ca/#/Account/Create](https://secure.myehealth.ca/#/Account/Create) to create your account. 前往該網站
- 2. Registered for a my eHealth account by filling out your profile's information as shown on the screen: 填寫以下的所有訊息

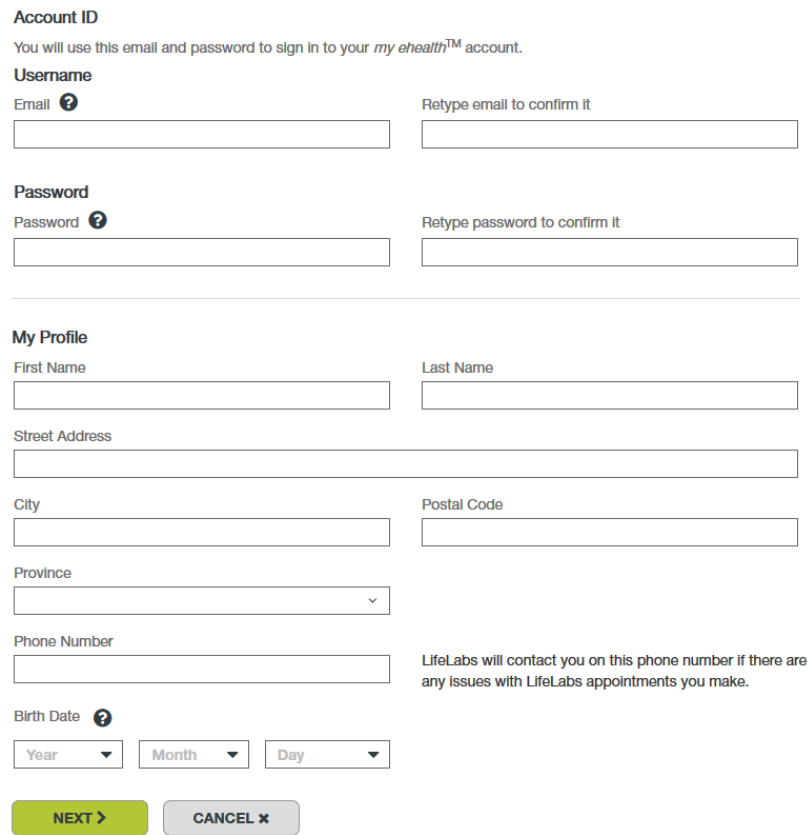

3. Create your security questions and answers and then press next 設定安全問題之後, 按 NEXT (下一步)

You will need to answer one of these questions each time you sign in to your my ehealth<sup>TM</sup> account.

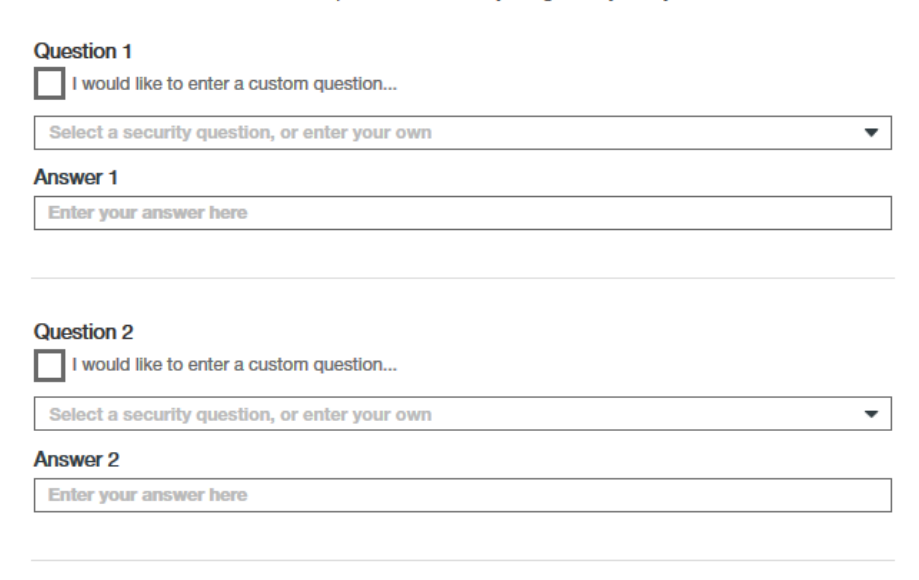

4. Read the terms of use and then accept the terms of conditions of use by checking the box. Lastly, verify that "I'm not a robot".

閱讀使用條約後,在小格子裡打勾,並證實您為本人,且不是機器人。

## Step 3: Check Terms of Use

Beview Terms and Conditions of Use, Please note: scroll down to review entire text

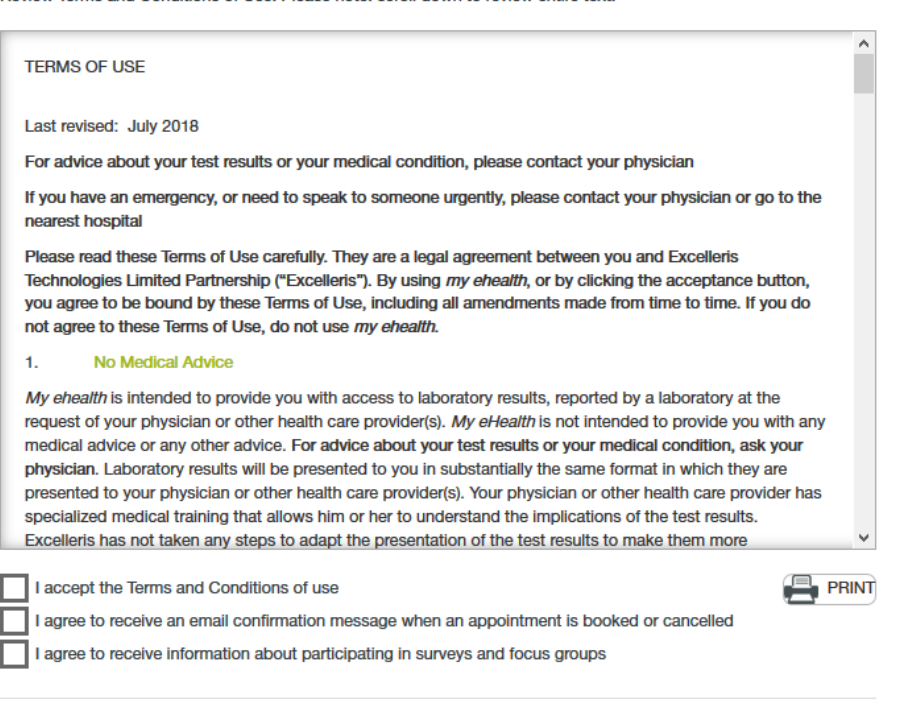

Verify your presence by following the instructions below

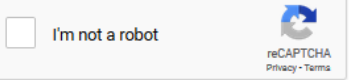

Verify your account. The page below means that my eHealth has sent you an account verification email to the email you provided in step 2. Go to your email inbox and find the email from [registrar@myehealth.ca](mailto:registrar@myehealth.ca) and read the email.

確認您的帳號。系統會繼確認郵件至您在步驟 2 中提供的電子郵件帳號,請到您的電子郵件信箱,收取 來自 [registrar@myehealth.ca](mailto:registrar@myehealth.ca) 的確認郵件。

## **Step 4: Verify Account**

John Doe, your *my ehealth*™ account is almost completed!

We have sent you an account verification email to youremail @hotmail.com

Once you receive your email, click on the "Account Confirmation Link" in the email and you will be ready to login to your *my ehealth*™ account for the first time.

Need Help? For Customer Support: Call us at 1-888-522-7758, or click here 5. Click on the link in the email to verify your account. 在確認郵件中,點取以下連結,以確認帳號。

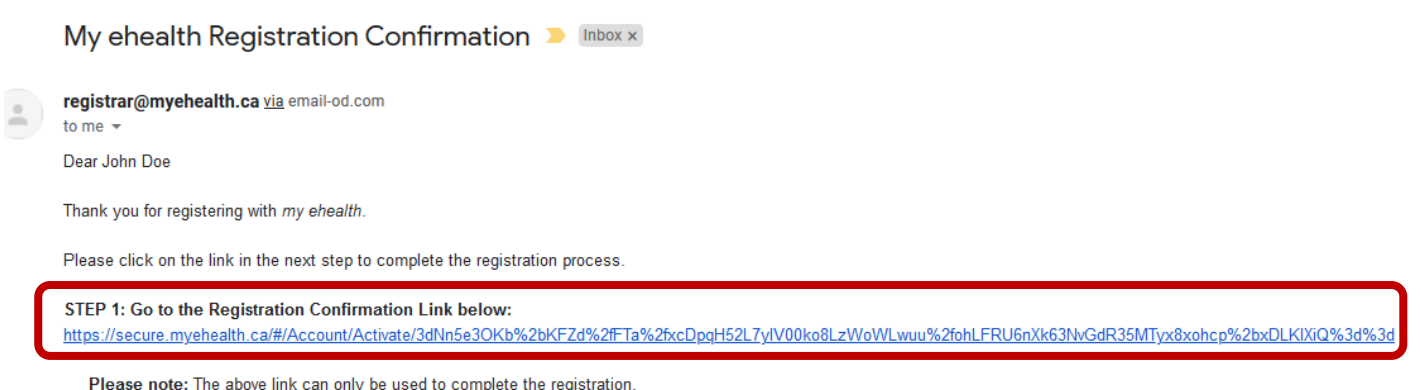

For continued access to your account, please use https://secure.myehealth.ca to login.

6. You will then use the account and password you have set up to sign into your account. Once you sign in successfully, you will see this page below that prompts you to view your reports. To view the report, please provide your personal health card number and lab visit number to view your reports. Click on "register to view reports".

在您確認帳號後,用您註冊的帳號及密碼登入網站。您登入後,會看到以下的網頁提供您查閱報告的連 結,在您可以查閱檢驗報告前,您會需要提供您的醫療卡號碼,以及您的檢驗所號碼。

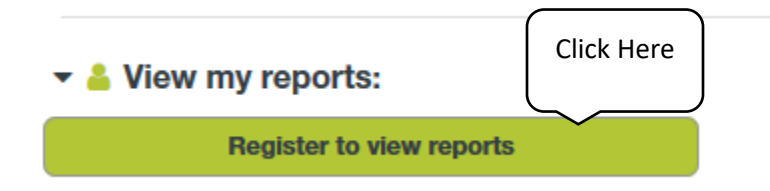

7. Select yourself as the person to be added to your account. 選擇加入您本人到該帳號。

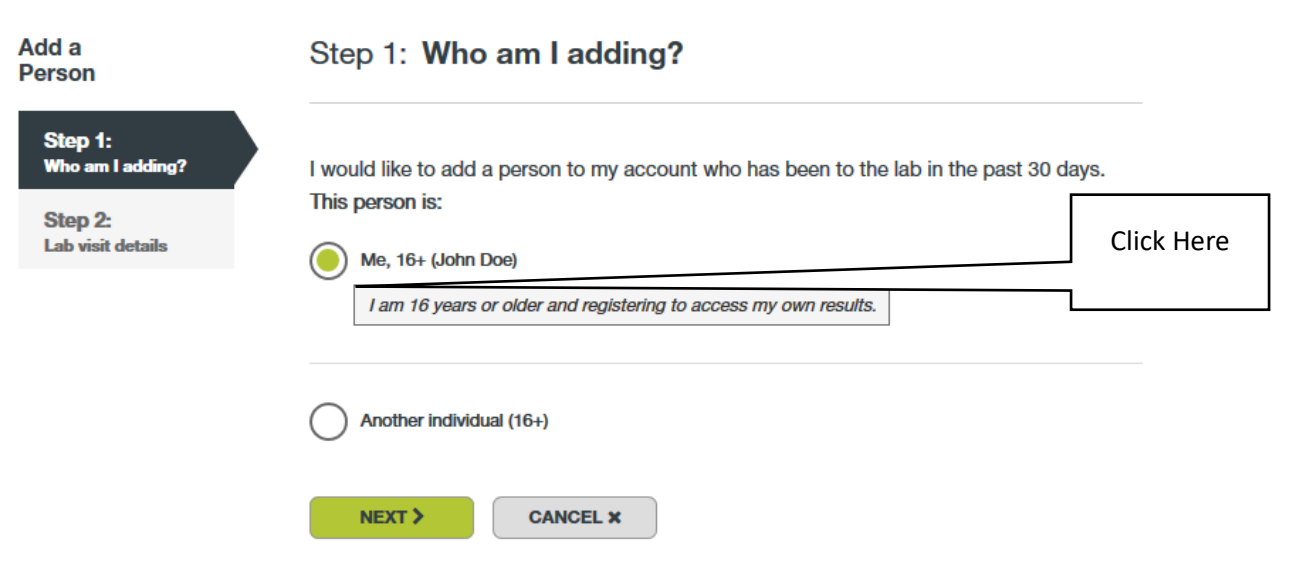

8. Fill out your name, date of birth, your BC Personal Health Card. For COVID-19 test results you must call 1-888- 522-7758 to get your lab visit number. The lab visit number is usually available 5-6 hours after your lab visit. 填寫您的姓名、醫療卡號碼。若您不知您的檢驗所號碼,您需要去電 1-888-522-7758 查詢。

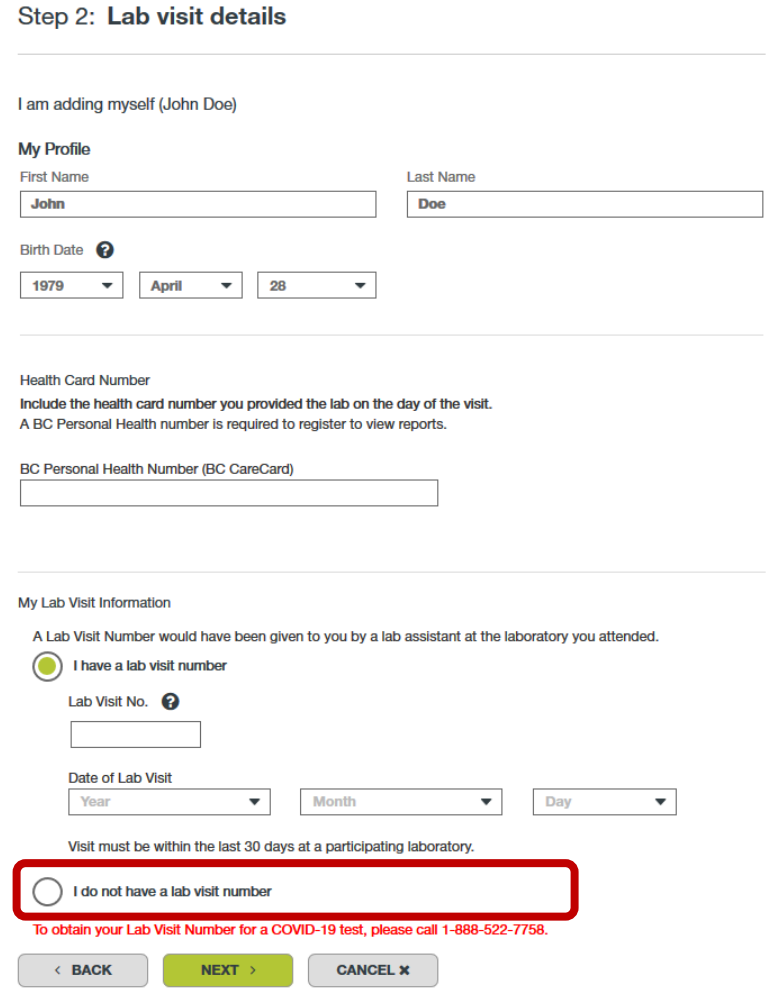

9. Upon attaining your lab number visit you should be able to successful link your BC Personal Health Number with your my eHealth account. Click on reports at the top of the page and view your test results.

在您獲取檢驗所代碼後,您便可成功地在網上查閱您的檢驗結果。

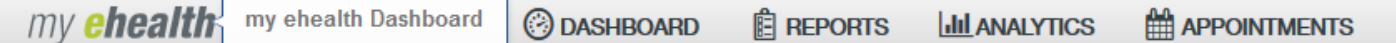